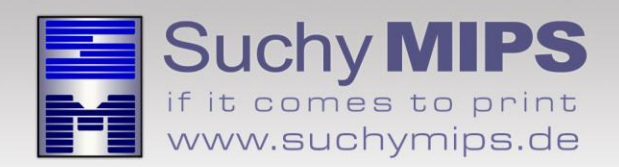

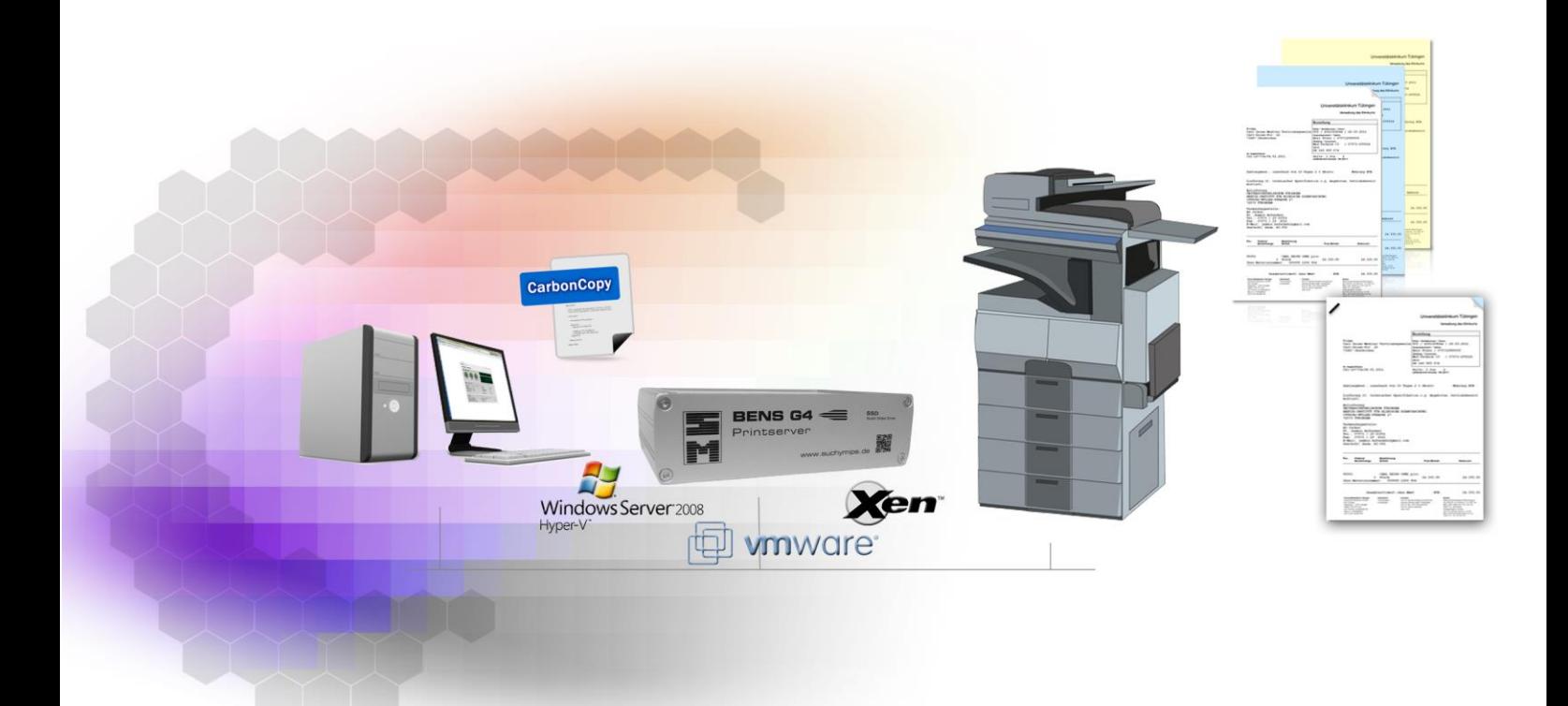

# **BENS** CarbonCopy Filter Manual

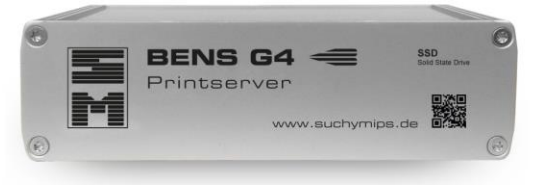

Release April 2016

© Copyright 2005-2016 Suchy MIPS GmbH, Munich. All rights reserved.

This documentation is intended for information purposes only and may be subject to change at any time without prior notice. Suchy MIPS GmbH assumes no liability for damages incurred directly or indirectly from errors, omissions or discrepancies between the product and this manual. This booklet is copyrighted by Suchy MIPS GmbH with all rights reserved. No part of it may be reproduced, stored in a retrieval system or transmitted in any form or by any means, electronic, mechanical, photocopying, microfilming, recording or otherwise without written permission from Suchy MIPS GmbH.

BENS is the intellectual property of Suchy MIPS GmbH.

Microsoft and MS Windows are registered trademarks of Microsoft Corporation, Inc.

SAP is a registered trademark of SAP AG.

PCL, PJL and HP-GL are registered trademarks of the Hewlett-Packard Company.

## **Content**

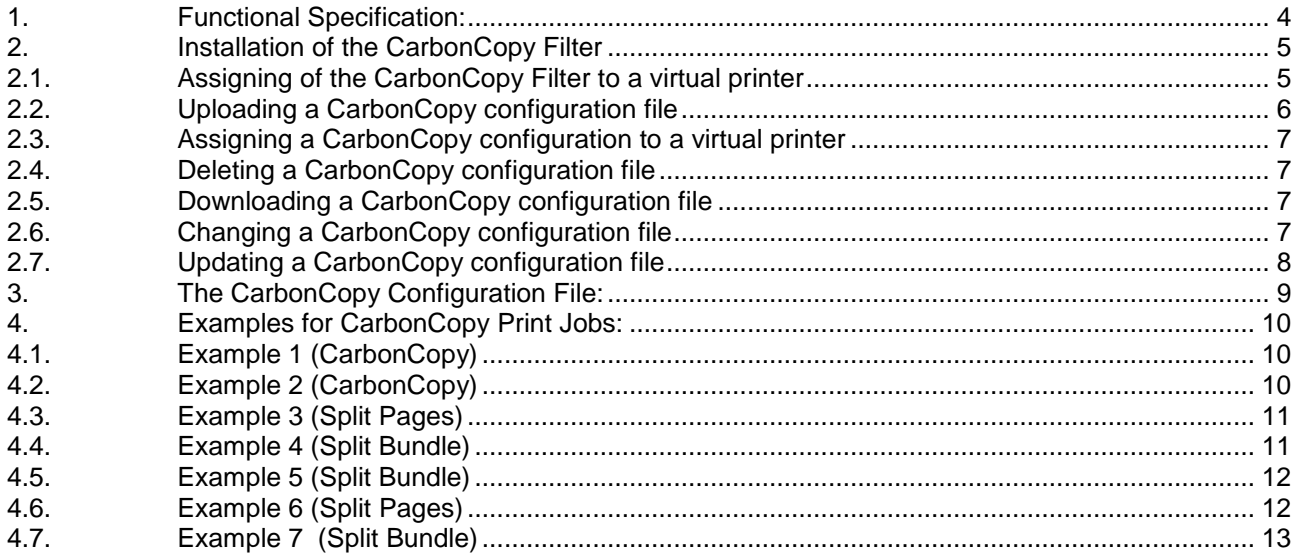

#### <span id="page-3-0"></span>**1. Functional Specification:**

The CarbonCopy filter enables the automatic creation of print job copies, either as a whole or as single pages thereof (like a CarbonCopy function). Via corresponding settings in the configuration file it can, in addition, be specified which of the different paper input trays are accessed for that job.

The CarbonCopy filter supports the following modes:

**CarbonCopy** Creating single page copies (function 1).

**Example:** Creating 3 copies of a four-page print job. Input: 1,2,3,4 Output: 1,1,1,2,2,2,3,3,3,4,4,4.

**SplitPages Creating single page copies, whereby each stack of copies is created as a complete print job with an additional function, as for example stapling, (function 2).**

**Example:** Creating 3 copies of a four-page print job. Each copy has to be stapled. Input: 1,2,3,4 Output: 1,1,1<Staple><Job End>, 2,2,2< Staple ><Job End>, 3,3,3< Staple ><Job End>, 4,4,4< Staple ><Job End>

**CopyBundle Creating whole print jobs (function 3).**

**Example:** Creating 3 copies of a whole four-page print job. Input: 1,2,3,4 Output: 1,2,3,4,1,2,3,4,1,2,3,4.

**SplitBundle Creating whole print jobs, whereby each stack of copies is created as a complete print job with an additional function, as for example stapling (function 4).**

**Example:** Creating 3 copies of a whole four-page print job. Each copy has to be stapled. Input: 1,2,3,4 Output: 1,2,3,4 <Staple><Job End>, 1,2,3,4 < Staple ><Job End>,1,2,3,4 <Staple ><Job End>

With each of the functions stated above additional functions like media-source, media-type, media-size and so on can be defined..

#### BENS CarbonCopy Filter

## <span id="page-4-0"></span>**2.** Installation of the CarbonCopy Filter

For installing the CarbonCopy Filter on BENS, please proceed as follows:

- Start the BENS HTML administration tool and log on.
- Select the module *Plugins* and then click on the button *Add / Upgrade Plugin.*
- Click on the button *Explore*, mark the CarbonCopy Filter file and click on the button *Upload*. The name of the filter then appears in the list of all filters available on BENS.
	- *Note: Assigning a filter to a virtual printer consumes one licence. The number of available licences can be checked using the module Licenses. The used and available licences are displayed in the column "Virtual Printers" of the displayed license table.*

#### <span id="page-4-1"></span>**2.1.Assigning of the CarbonCopy Filter to a virtual printer**

Installed filters only work on virtual printers to which they were assigned. To assign the CarbonCopy filter to a virtual printer, proceed as follows:

- Choose the module *Virtual Printers*
- Double-click on the name of the virtual printer to come to the edit dialog.
- Select the tab *Plugins*
- Select the Plugin *CarbonCopy* from the drop down list and click on **Add Plugin**.
- The CarbonCopy filter appears in the list of active filters assigned to the selected virtual printer.

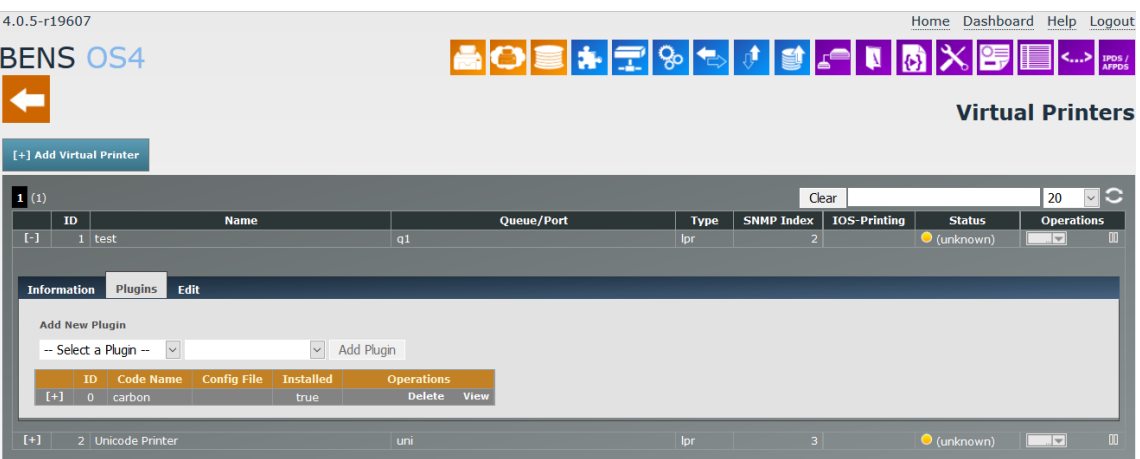

#### <span id="page-5-0"></span>**2.2.Uploading a CarbonCopy configuration file**

The filter **CarbonCopy** requires the use of a configuration. The purpose of this file is to get the desired influence on the output data by defining the number of copies, the copy mode, media source –type –size and so on.

An example of a configuration file usually is located on the BENS Server. To upload a configuration file, proceed as follows:

- Choose the module *Plugins* and double-click on *CarbonCopy* in the the plugins list. The Plugin Window enlarges and displays all existing configurations for this Plugin.
- Click on *Explore*, select the configuration file and click on *Upload*.
- The new configuration file appears in the list of available configurations.

*Note: An unlimited number of config files may be uploaded. The same config files may be assigned to filters on different virtual printers.*

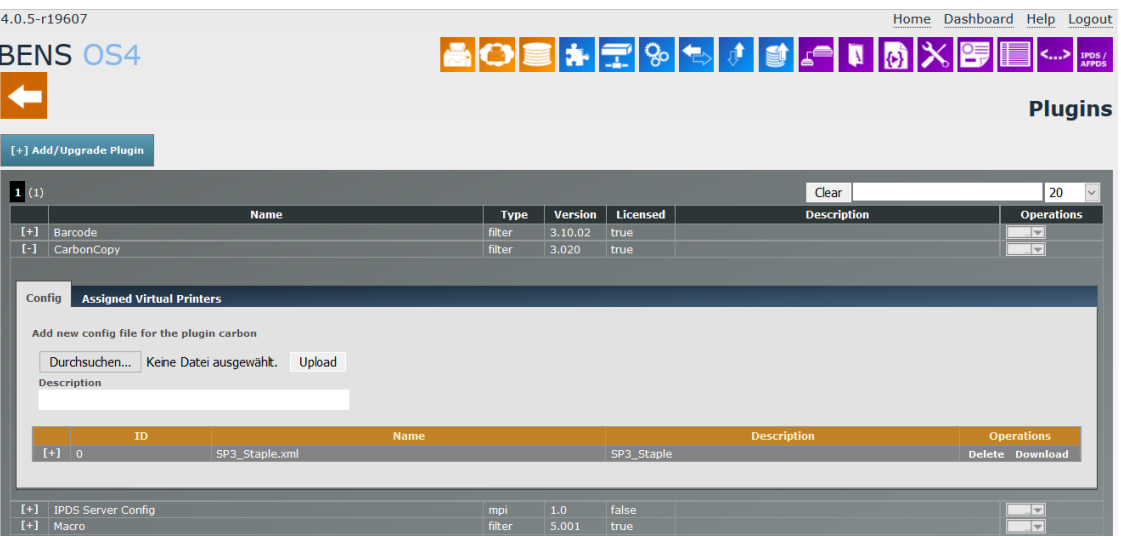

## <span id="page-6-0"></span>**2.3.Assigning a CarbonCopy configuration to a virtual printer**

To assign a CarbonCopy configuration to a virtual printer, proceed as follows:

- Choose the module *Virtual Printers.*
- Double-click on the name of the virtual printer.
- Select the tab **Plugins.**
- Double-click on the field **Code Name** and select a configuration.
- Click on *SET* to make the changes permanent.

## <span id="page-6-1"></span>**2.4.Deleting a CarbonCopy configuration file**

A configuration file may be deleted only if it is not assigned to any virtual printer. If you need to delete a configuration, you have to release the assignment from all virtual printers to which this configuration has been assigned.

- Choose the module *Plugins* and double-click on *CarbonCopy* in the "Name" column
- Click on *Delete* in the "Operations" column.

## <span id="page-6-2"></span>**2.5.Downloading a CarbonCopy configuration file**

- Choose the module *Plugins* and click on *CarbonCopy* in the "Name" column.
- Click on *Download* in the "Operations" column. Depending on the browser used, you can open the file directly or download it to the local system. After downloading, the file can be opened by any editor, such as Notepad or Notepad++ (recommended).

## <span id="page-6-3"></span>**2.6.Changing a CarbonCopy configuration file**

- Choose the module *Plugins* and double-click on the name of the configuration in the column "Name".
- Make changes and click on *Save*.

*Note: One configuration may be assigned per filter and virtual printer but different configuration files may be assigned to the same filter on different virtual printers*

## <span id="page-7-0"></span>**2.7.Updating a CarbonCopy configuration file**

An existing configuration file may be updated, even if it is assigned to virtual printers:

 Existing configuration will be overwritten by uploaded configurations if the file name will match. Follow the instruction for uploading a configuration to update a configuration.

## <span id="page-8-0"></span>**3. The CarbonCopy Configuration File:**

There is a free CarbonCopy Configurator for the CarbonCopy Filter available. This configurator is an intuitive operable Windows application and should always be used for generating CarbonCopy configuration files. The configurator can be downloaded from the download area of the Suchy MIPS GmbH GmbH home page [www.suchymips.de](http://www.suchymips.de/)

#### <span id="page-9-0"></span>**4. Examples for CarbonCopy Print Jobs:**

In this chapter, some examples for frequently occurring jobs are introduced together with the corresponding configurations.

#### <span id="page-9-1"></span>**4.1. Example 1 (CarbonCopy)**

**Job:** 3 copies are created from each page of a print job. For copy 1, the paper from input tray 1 is used, for copy 2 the paper from input tray 2 is used and for copy 3 the paper from input tray 3 is used.

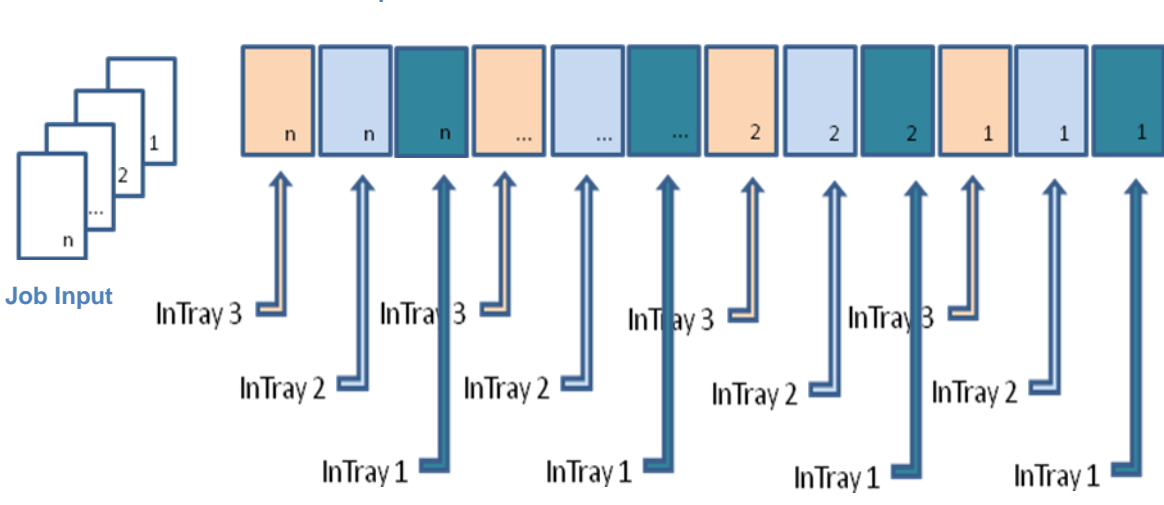

## **Job Output**

#### <span id="page-9-2"></span>**4.2. Example 2 (CarbonCopy)**

**Job:** 3 copies are created from each page of a job. The paper from input tray 1 is used for all copies.

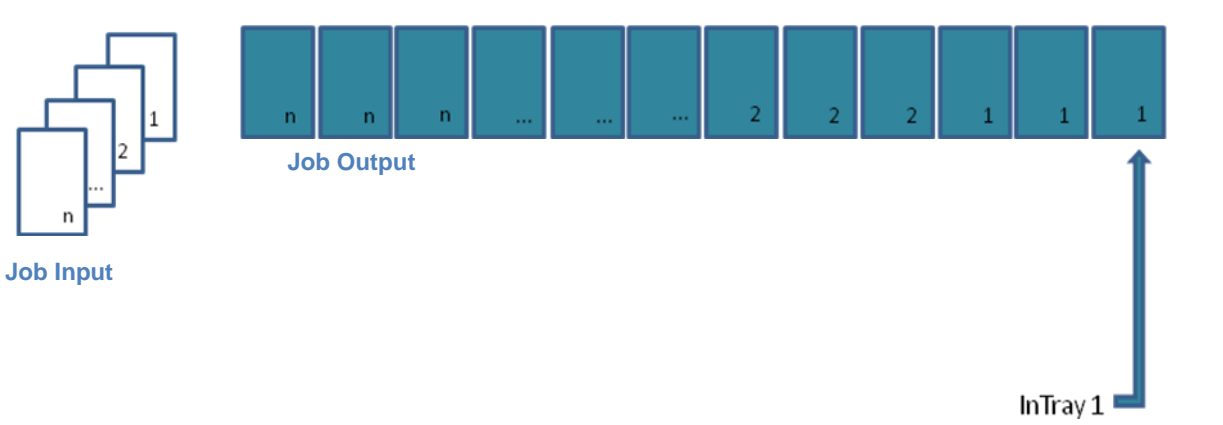

#### <span id="page-10-0"></span>**4.3. Example 3 (Split Pages)**

**Job:** 3 copies are created from each page of a job. For copy 1 the paper from input tray 1 is used, for copy 2 the paper from input tray 2 is used and for copy 3 the paper from input tray 3 is used. Each stack of copies is stapled.

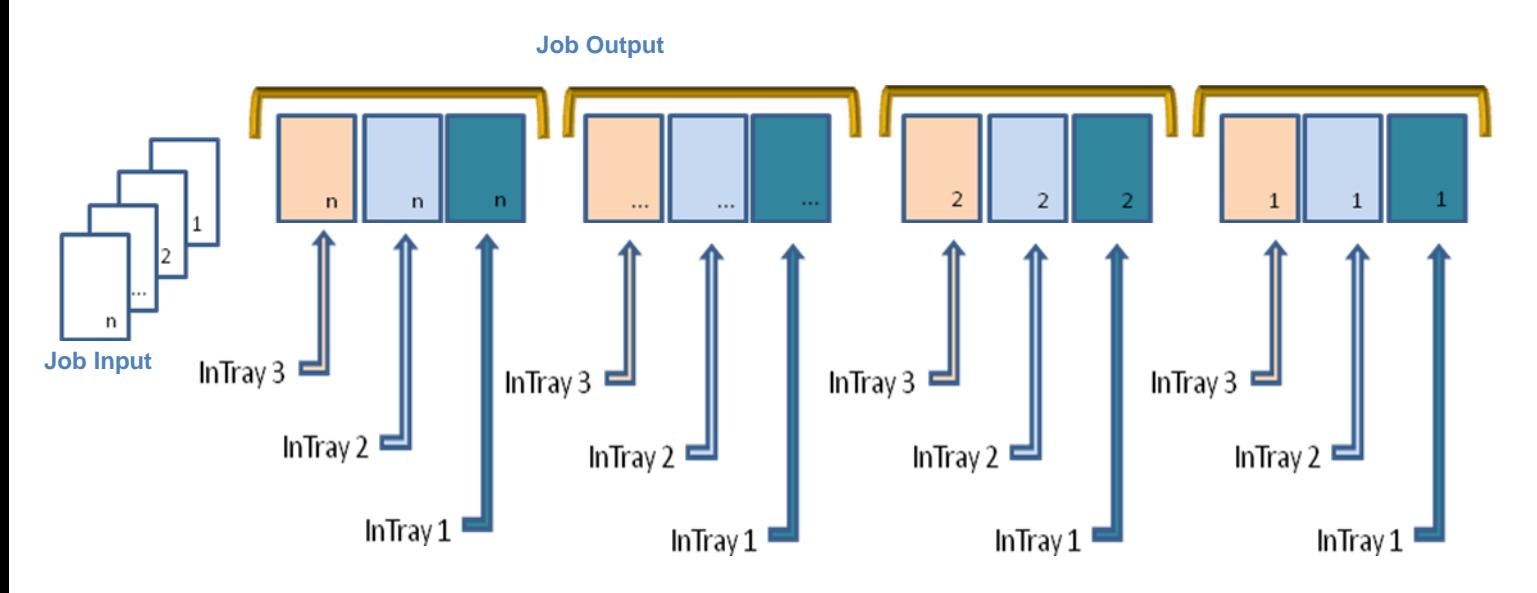

#### <span id="page-10-1"></span>**4.4. Example 4 (Split Bundle)**

**Job:** One job is printed 3 consecutive times. Each job is stapled. Either the standard paper input tray or the paper tray stated in the print data is used.

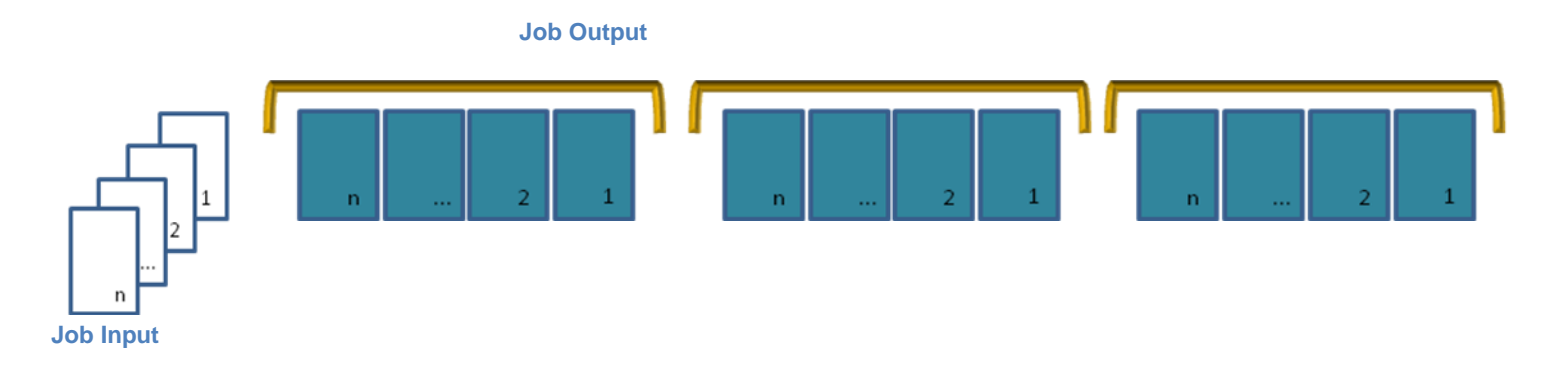

#### <span id="page-11-0"></span>**4.5. Example 5 (Split Bundle)**

**Job:** One job is printed 3 consecutive times. Each job is stapled. For the first page the paper from input tray 1 is used. For the following pages the paper from input tray 2 is used and for the last page the paper from input tray 3 is used.

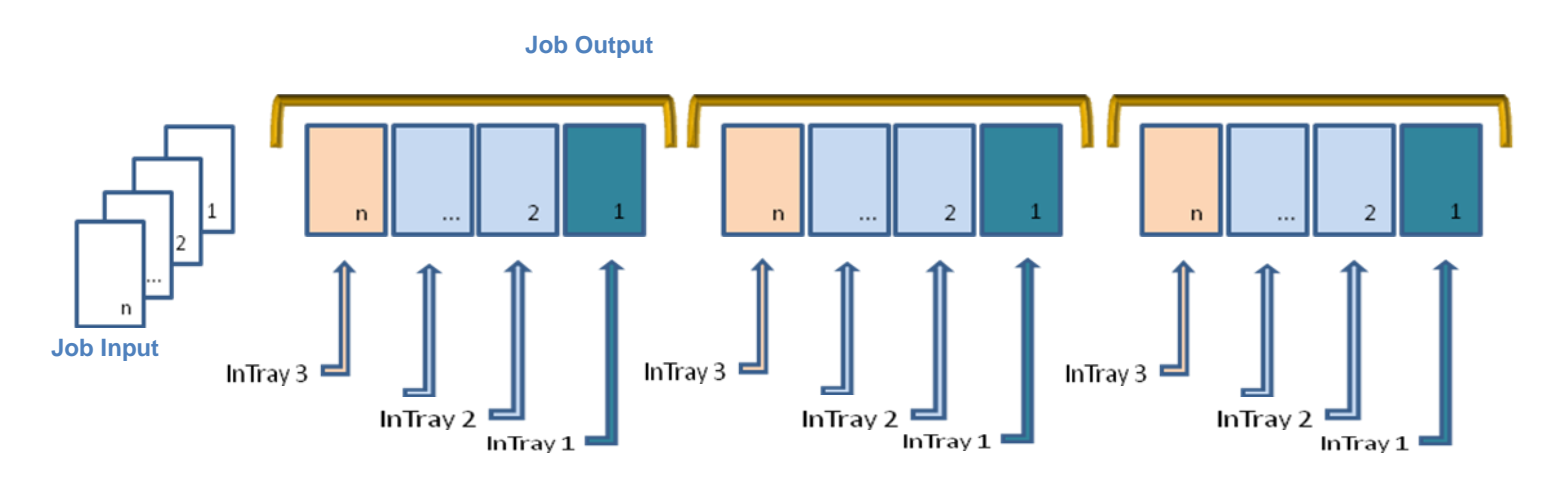

#### <span id="page-11-1"></span>**4.6. Example 6 (Split Pages)**

**Task:** A three-page job has to be copied four times.

PCL5: For all copies of the first page, the paper from input tray 1 is used, for all copies of the second page, the paper from input tray 2 is used and for all copies of the third page, the paper from input tray 3 is used. PCL6: For all copies of the first page, the paper from input tray 4 is used, for all copies of the second page the paper from input tray 5 is used and all copies of the third page the paper from input tray 6 is used. Each stack of copies will be stapled.

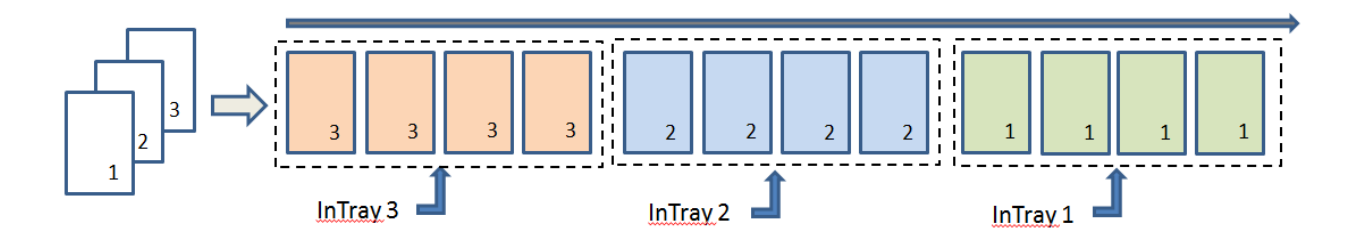

#### <span id="page-12-0"></span>**4.7. Example 7 (Split Bundle)**

**Task:** A job will be copied three times in a row. Each job will be stapled. PCL5: For the first copy, the paper from input tray 1 is used, for the second page, the paper from input tray 2 is used and for the third page, the paper from input tray 3 is used. PCL6: For the first copy the paper from input tray 4 is used, for the second copy, the paper from input tray 5 is used and for the third copy, the paper from input 6 is used.

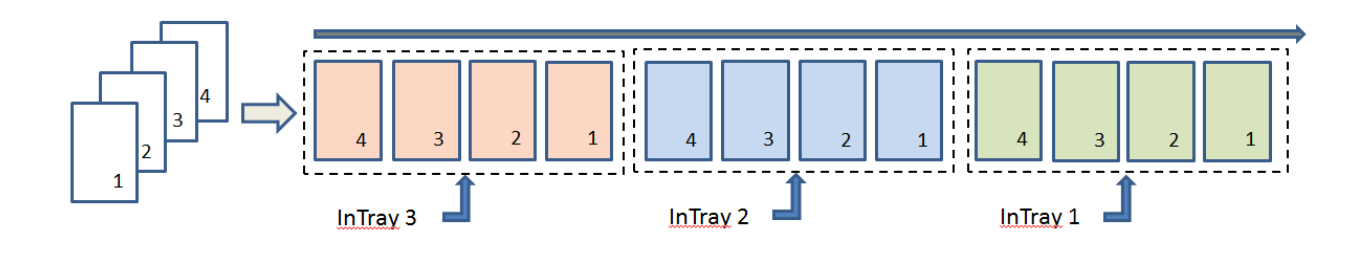